## 注册入驻操作指南【通用版】-供应商

 $\odot$  2021-02-25 15:16:19  $\odot$  267038 关键词: 注册、初审、纸质材料、变更、公示、入库、入驻区划、正式供应商

温馨提示:本文档为平台通用版本,用户在未登录情况下可以查看。如果想查看本区划对应的文档,请登录后再查看相应的同名 操作指南;如您所在的地区还没有开始入驻,登录后本文档将不再显示。

欢迎您入驻政采云平台!通过本文档您可以快速掌握成为政采云平台正式供应商的流程。本文当仅供参考,具体 操作页面请以实际页面为准。

#### 学习目标:

- 学习完本文档后,您将能完成以下操作,成为政采云平台正式供应商:
- 注册账号: 首次入驻政采云平台, 注册一个供应商账号。
- 完善入驻信息: 填写基本信息、基本资质、人员信息等。
- 提交纸质资料: 如区划要求供应商提供纸质资料, 按照页面提示进行提交。

#### 在入驻前,您需要了解一下基本概念

#### 供应商入驻的介绍

入驻是您使用政采云平台的第一步,您需要完善好入驻信息并提交给审核机构审核通过后,才能成为正式供应 商、在政采云平台进行政府采购业务的操作。

#### 供应商入驻流程

供应商在平台注册账号后,需完善入驻资料提交相关监管审核机构(集采机构或采购监管)初审终审,由采购监 管公示入库后,成为正式供应商。供应商入驻流程按照区划要求设置,以下流程为平台通用版本。

#### 【提示】

- 供应商一般只需在平台入驻一次即为全平台的正式供应商,不需要再重复注册。除非区划内采购监 管有⼆次注册备案要求的除外。
- 入驻审核机构: 一般由集采机构或采购监管进行初审或终审。
- 提交纸质材料:如区划要求供应商递交纸质资料作为申办材料,则供应商初审通过后必须寄送纸质 资料到集采机构进行终审。
- 广西、新疆区划无纸质资料终审环节, 供应商需在入驻资料中上传盖章的《注册声明》即可。
- 广西和新疆区划出资信息和财务信息为非必填项。
- 公示入库: 一般终审完后系统自动进行供应商注册公示和入库, 公示时间为5个自然日。如区划设置 不用进行公示入库操作的, 入驻终审结束后, 供应商直接成为正式供应商。

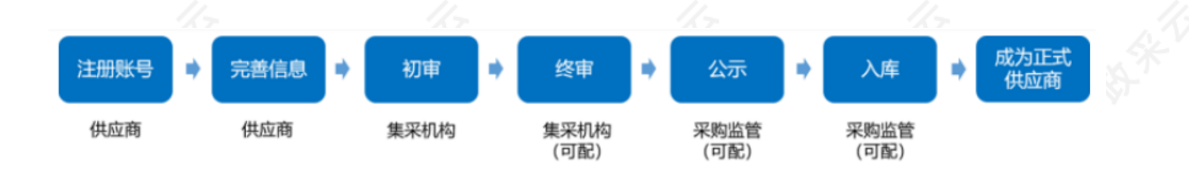

开始入驻政采云平台

#### 供应商注册入驻-使用前提:

如果您首次在政采云平台注册供应商账号,请准备一个可使用的手机号码来注册绑定账号,接收验证码。

# 1.注册账号

注册入口1: 政采云平台电子卖场

注册入口2: 各区划政府采购网-商家入驻入口

选择入驻人口:选择【商家入驻】进行注册。

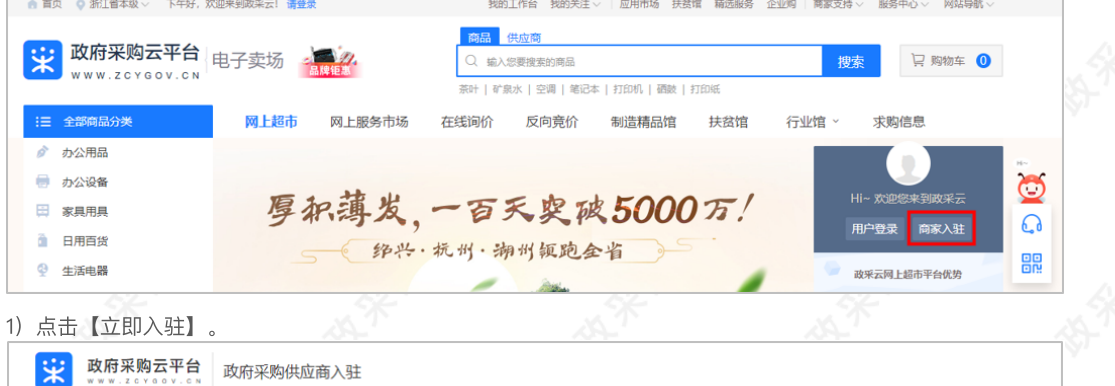

2)填写账号信息:填写页面所有信息,完成后点击【提交注册】。

## 【填写注意事项】

- 机构名称:填写营业执照上登记的公司名称。
- 统一社会信用代码: 填写营业执照上的统一社会信用代码。
- 创建新账号: 填写新账号名, 账号需由6-20位字母和数字组成。
- 手机号码:建议填写负责人的手机号码且未在平台使用过,获取或填写验证码。
- 密码: 填写密码, 密码需由8-16位字母和数字组成。

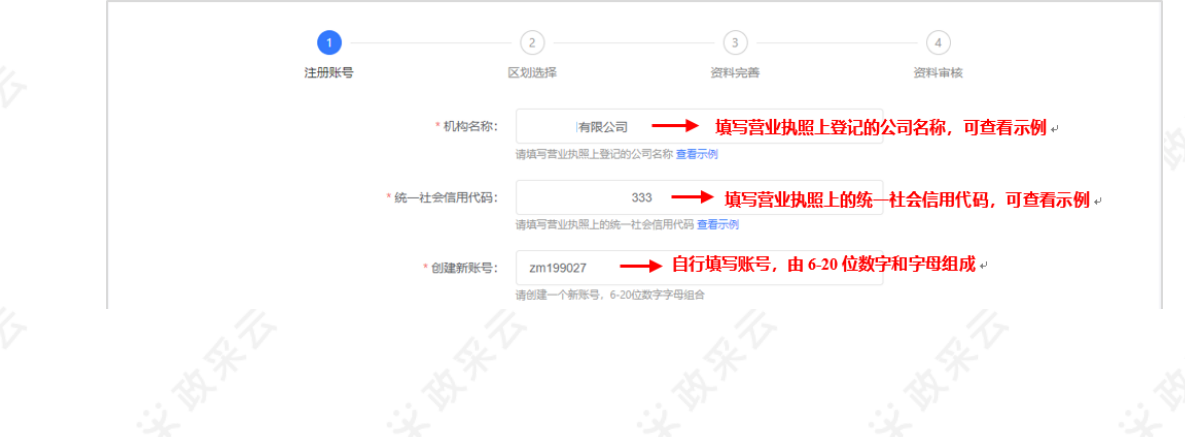

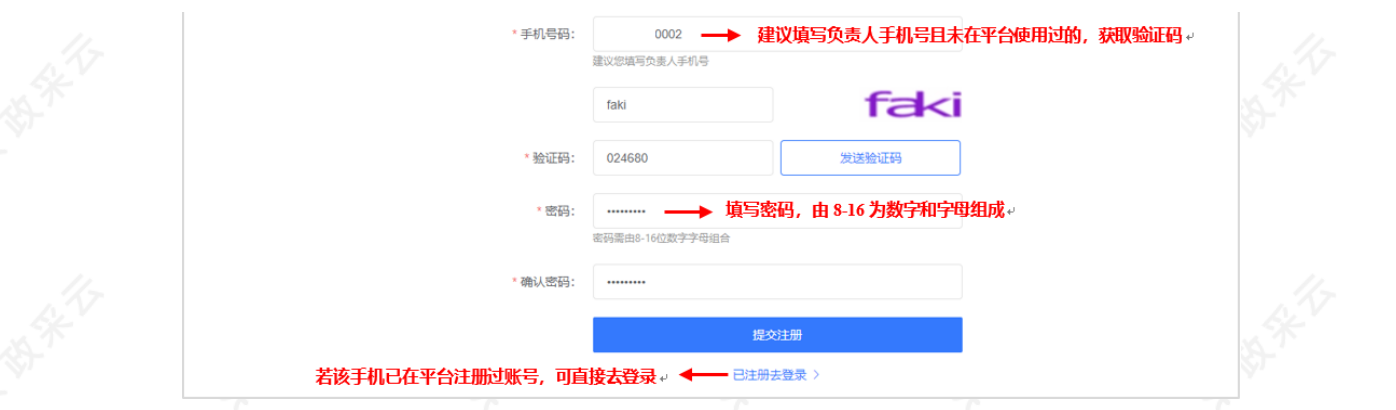

【提示】若该手机号码已注册过账号,可点击【已注册去登录】,登录后去完善入驻资料。

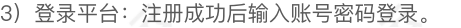

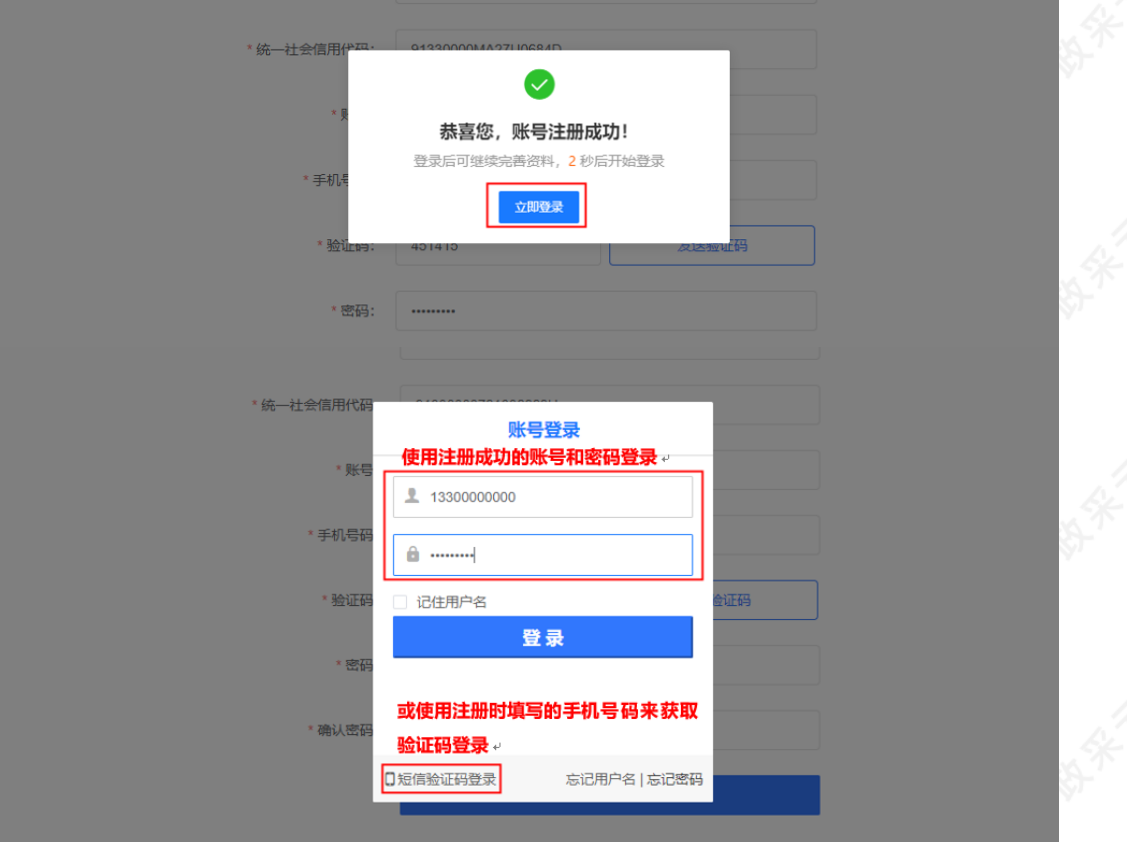

## 2.选择区划

供应商登录平台后,必须选择入驻到哪个区划或系统,提交入驻资料后由供应商选择的审核机构进行入驻审核。

1) 选择区划: 选择对应的入驻区划或系统, 完成后点击【下一步】。

【提示】

- 当前入驻平台: 默认为政府采购供应商入驻, 如需入驻为非政府采购供应商, 可切换至相应的入驻 平台。
- 系统: 一般可选择国家税务总局、海关总署、公安部边防管理局等提供采购服务的独立系统。
- 区划: 如需到各省/市/区/县进行政府采购, 一般选择营业执照登记机关所在地; 若选择不到营业执 一次,《加利亚月刊》,在《公司》《新兴》,《《经理日<del>立》</del>》《<br>照登记机关所在地对应区划,请选择想要参与采购活动的区划。

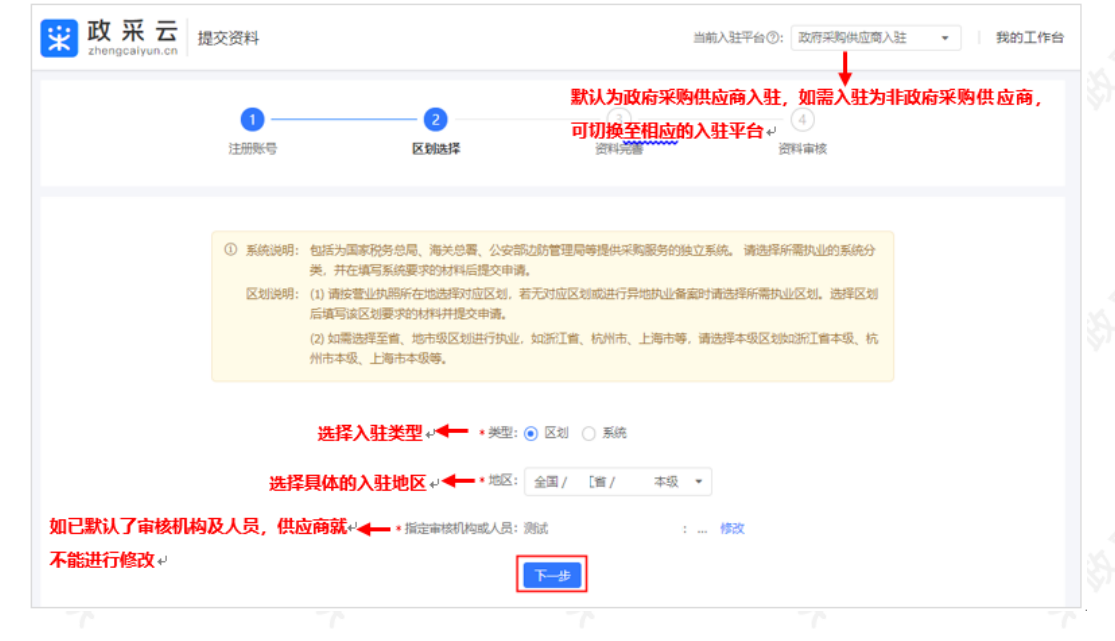

## 3.完善信息

供应商选择入驻区划后,系统直接根据统一社会信用代码默认预填入企查查对接过来的政府公共数据,供应商可 以核实,如果信息无误后补齐其他信息直接提交审核,即该页面需完善相应的入驻资料,包括基本信息、基本资 质、人员信息等。不同的机构类型(如企业法人、个体工商户等)需要填写的内容可能不同,具体视区划要求而 定,以下以企业法人为例进行说明。

#### 【提示】

- 当前入驻区划: 提交入驻审核前, 都可切换至相应的入驻平台, 并填写相应的入驻资料。
- 如注册账号时机构类型选择有误,可在完善资料时先切换为正确的机构类型。
- 如果填写过程中需关闭页面,请先点击页面最下方【保存草稿】,以免信息丢失。

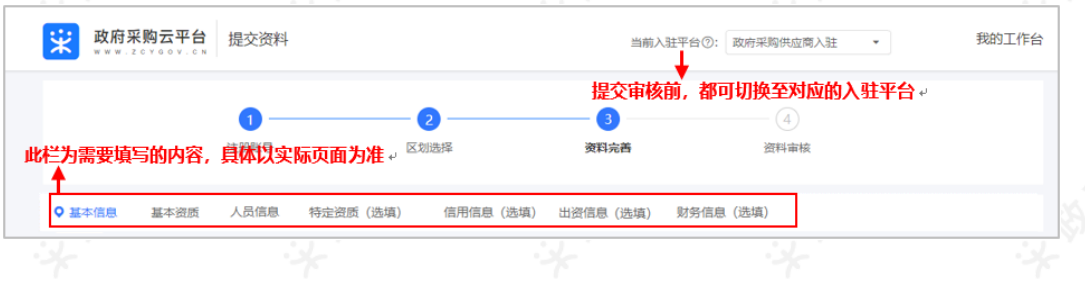

#### 3.1 基本信息

填写基本信息,带"\*"的为必填内容。

#### 【填写注意事项】

- 公司全称: 填写营业执照上登记的公司名称。广西、新疆等部分区划为填写商家全称。
- 营业执照登记机关所在地: 填写营业执照中右下角盖章处的登记机关, 如公章处显示为"xx市xx区市场监督 管理局",则"营业执照登记机关所在地"填写"xx市xx区"。
- 

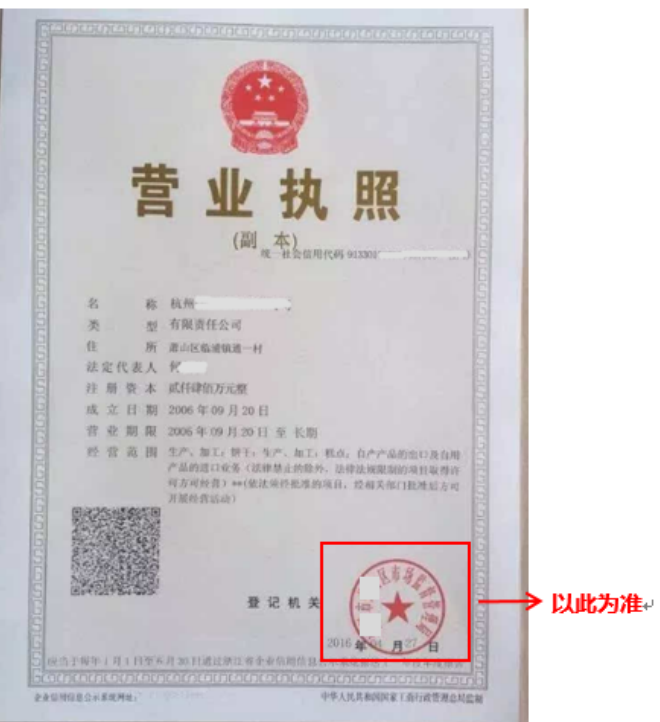

- 对外联系电话: 填写可对外公开的电话, 可能用于公示环节等。
- 所属经济行业: 选择至三级或四级类目, 点击小三角标志在其下拉框中选择。

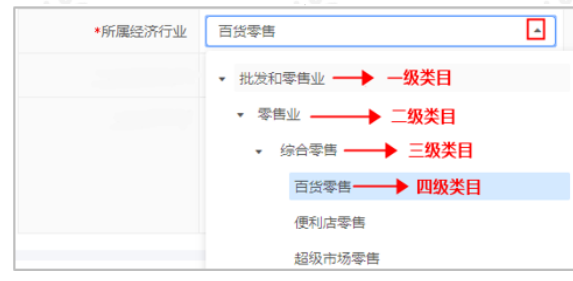

- 企业规模: 对照"参考标准", 选择相应的企业规模。广西、新疆区划为填写商家规模, 如供应商的 商家规模选择了小型企业或微型企业,需同步填写小微企业声明函有效期和上传小微企业证明文 件。
- 是否是品牌商:如果是品牌商且存在多个品牌的情况,需以附件的形式上传对应的商标注册证或品 牌授权书。

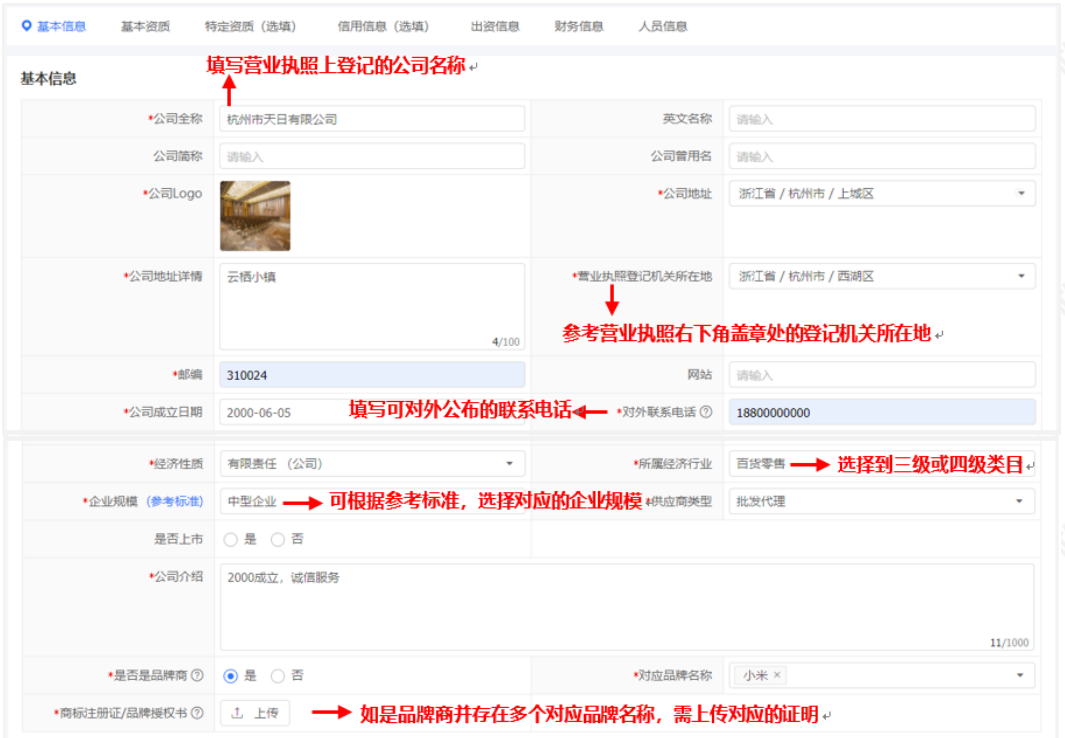

#### 3.2 基本资质

填写基本资质,带"\*"的为必填内容。

## 【填写注意事项】

- 统一社会信用代码: 页面自动显示注册时填写的统一社会信用代码。
- 社会保险登记扫描件:

-建议上传社保登记证扫描件或者上传缴纳社会保障资⾦凭证(前⼀个⽉的银⾏社保转账凭证或社保缴纳凭 证);

-社保是由其他公司代缴,请上传代缴公司提供的相关盖章情况说明和证明⽂件;

-如果供应商是新成⽴公司,请缴纳社保后注册,有特殊情况请上传盖章情况说明。

币种:选择单位注册⾦额币种。

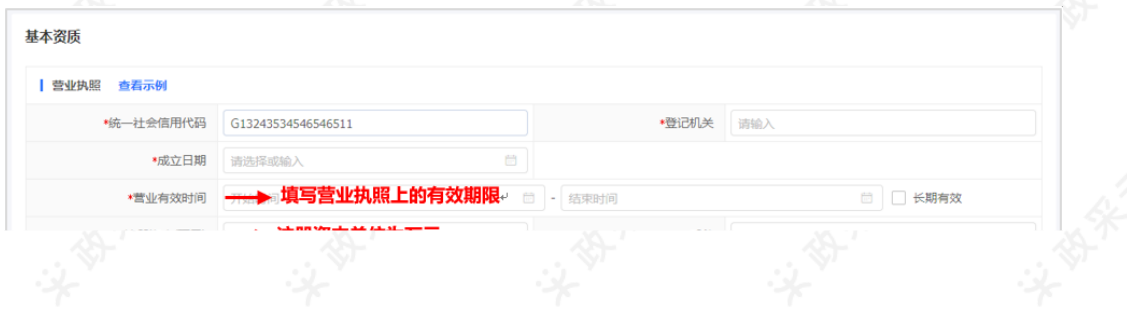

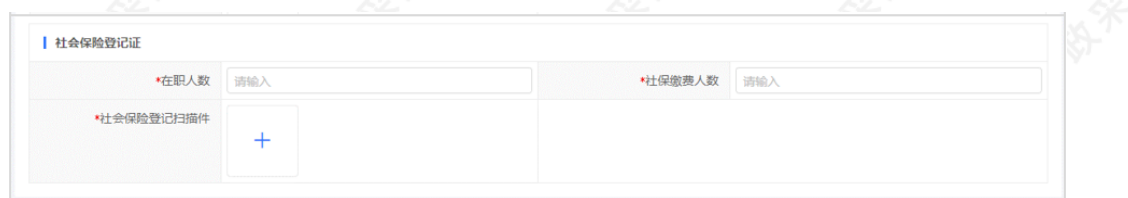

#### 3.3 特定资质(选填)

如基础信息管理中显示"特定资质"项,供应商可根据需求填写资质信息,可选择在入驻时完善信息,也可入驻平 台后再去完善信息。

#### 菜单路径: 我的工作台一入驻与材料—基本信息管理

日本信息管理<br>日本信息管理

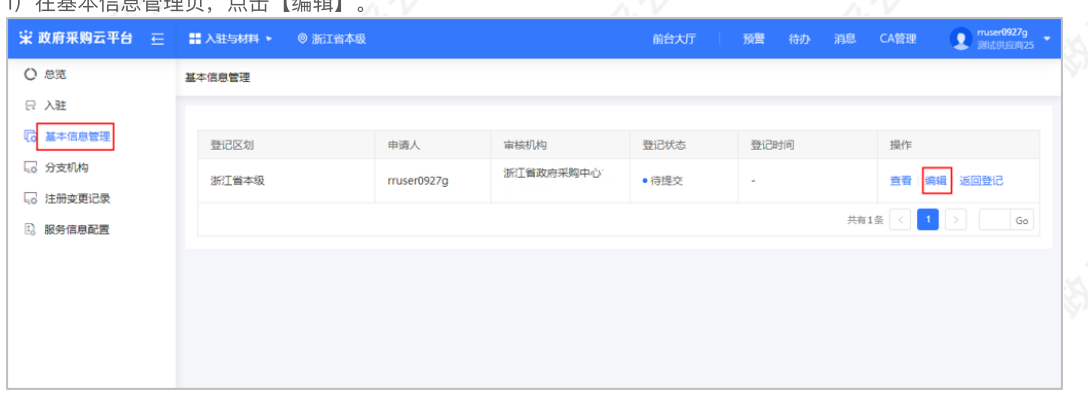

#### 2)选择"特定资质",点击【新增】。

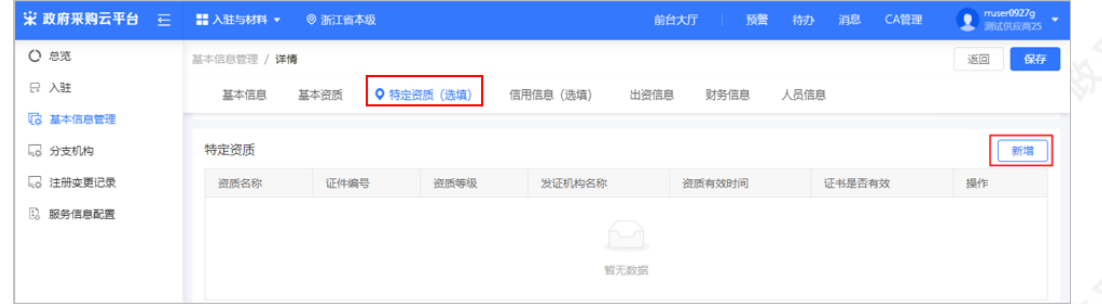

3) 填写特定资质信息: 按照相关资质证件填写页面信息, 带"\*"的为必填项, 完成后点击【确认】。

#### 【填写注意事项】

• 资质名称: 选择到最小级资质类型。

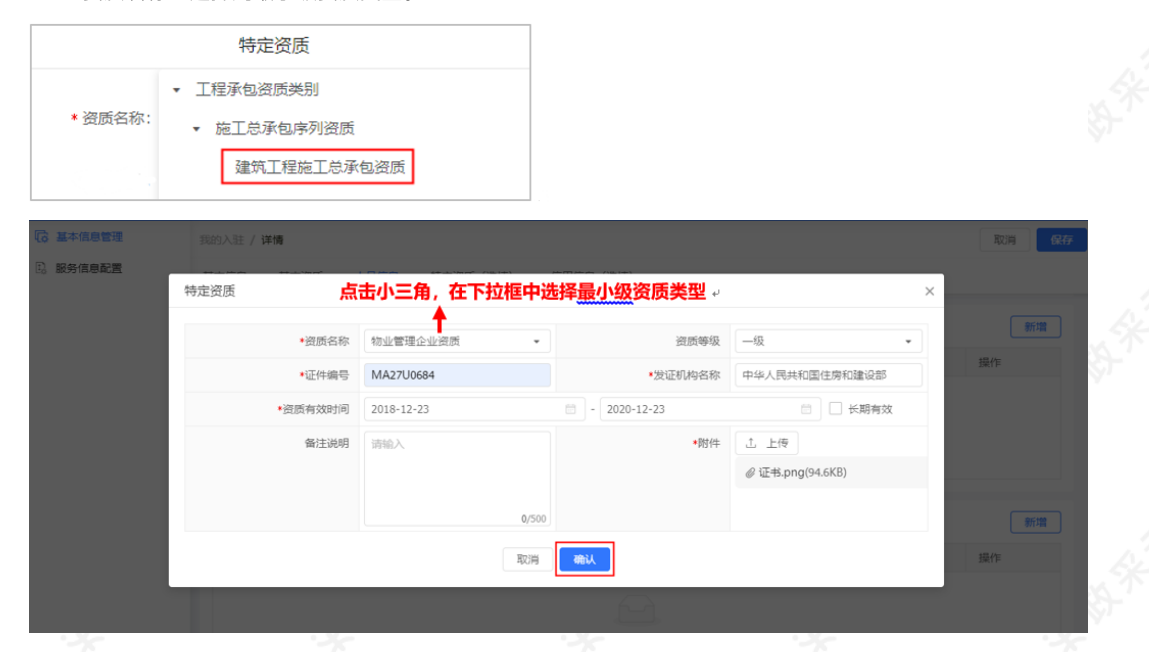

#### 3.4 信⽤信息(选填)

如基础信息管理中显示"信息信息"项,供应商可根据需求填写信用信息,可选择在入驻时完善信息,也可入驻平 台后再去完善信息。

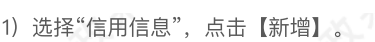

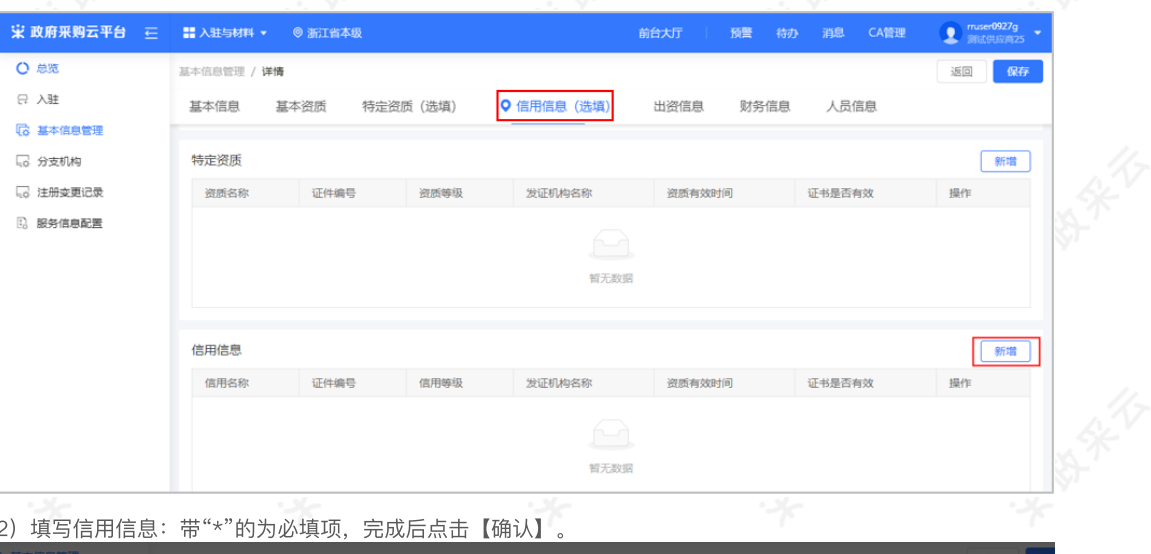

2) 填写信用信息: 带"\*"的为必填项, 完成后点击【确认】。

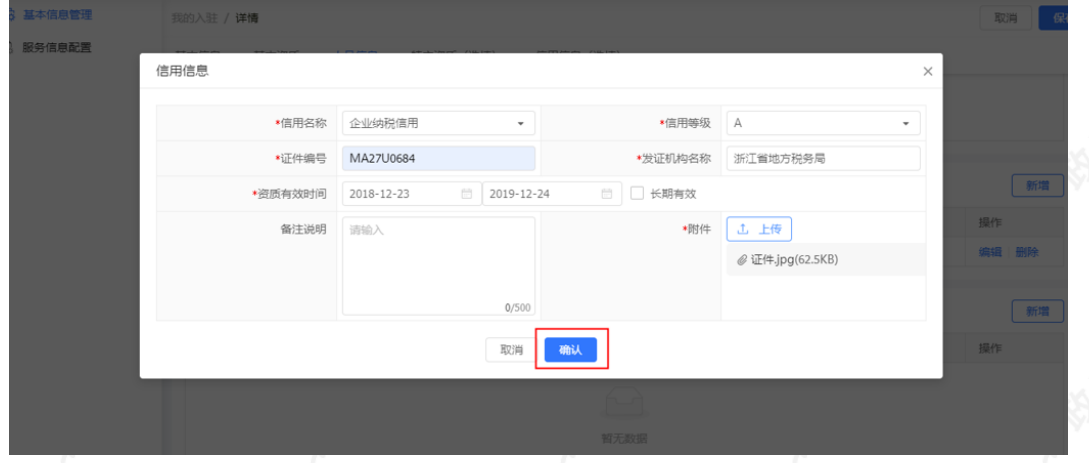

#### 3.5 出资信息(选填)

如基础信息管理中显示"出资信息"项,供应商可根据需求填写出资信息,可选择在入驻时填写信息,也可入驻平 台后再去填写信息。

1)上传出资信息相关附件、填写出资总额。

#### 【填写注意事项】

- 出资文件: 如果是非个体工商户, 必须上传公司章程或验资报告或合伙协议; 如果是个体工商户, 请上传个体⼯商户⽆此资料的盖章情况说明扫描件,其他要求请以当地集采机构说明为准。
- 出资总额: 填写出资总额, 与营业执照的注册资金一致, 单位为万元。

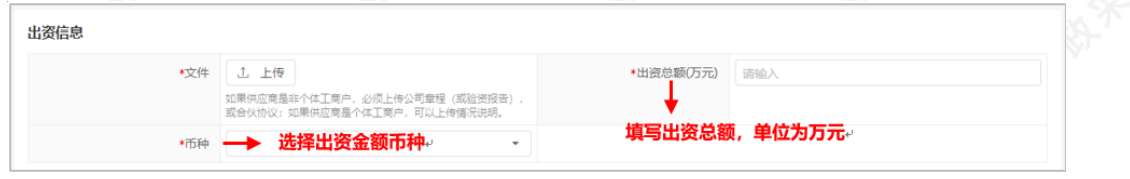

2)添加出资人:◎占击【新增】

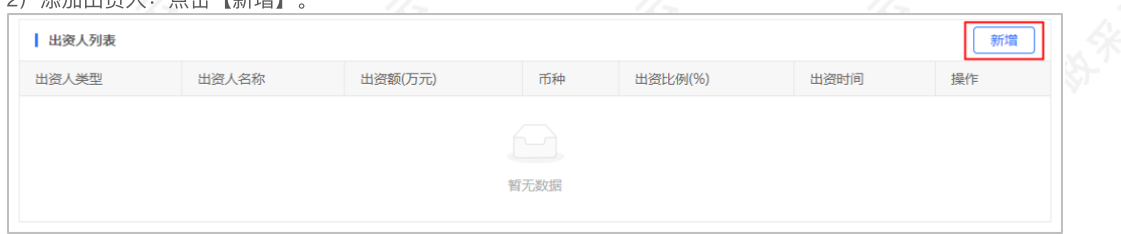

3) 填写出资人信息: 带"\*"的为必填项, 完成后点击【确认】。

## 【填写注意事项】:

- 出资人类型: 选择与出资文件中一致的类型, 点击小三角在下拉框中选择。
- 出资人名称: 填写相应的出资人名称, 如为自然人, 就填写"其他出资人"。

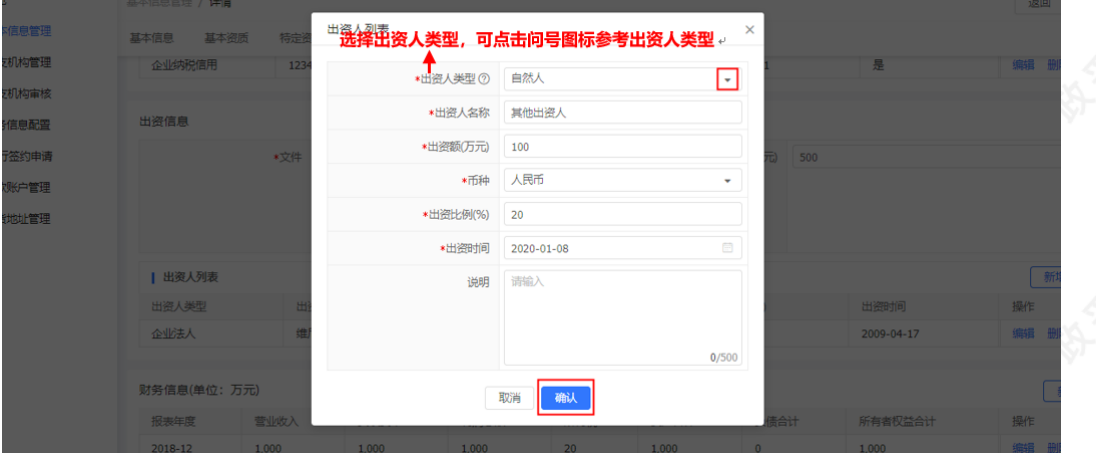

#### 3.6 财务信息(选填)

如基础信息管理中显示"财务信息"项,供应商可根据需求填写财务信息,可选择在入驻时填写信息,也可入驻平 台后再去填写信息。

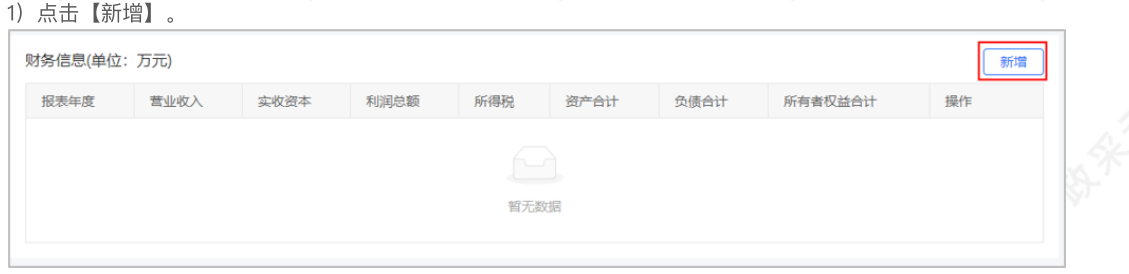

2)填写财务信息:包括基本信息、损益表、资产负债表,带"\*"的为必填项,完成后点击【确认】。

#### 基本信息

### 【填写注意事项】

- 报表年度: 填写财务报表时间, 需与上传的财务报表附件中的时间一致。
- 财报附件:上传最近年度的资产负债表和损益表,如果是当年新成⽴的公司,提供当年年度的累计 ⽉份报表,⽂件⼤⼩为20M,格式不限。

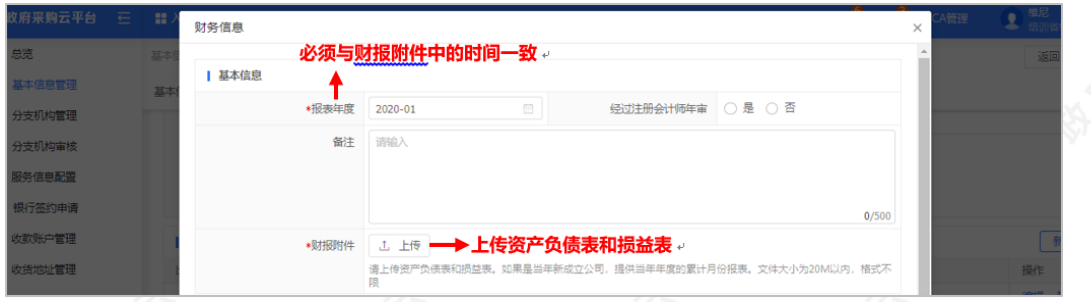

#### 资产负债表

【填写注意事项】 对外投资: 填写对外投资额, 如没有对外投资额, 则填写0.00, 所有金额单位为万元。

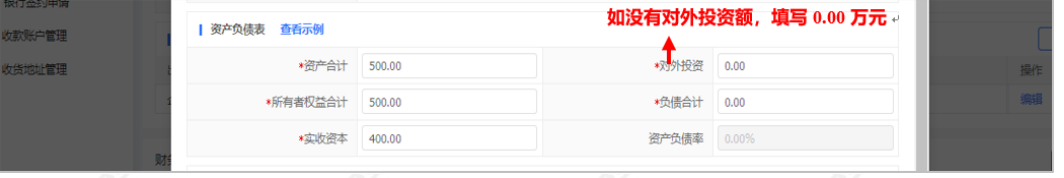

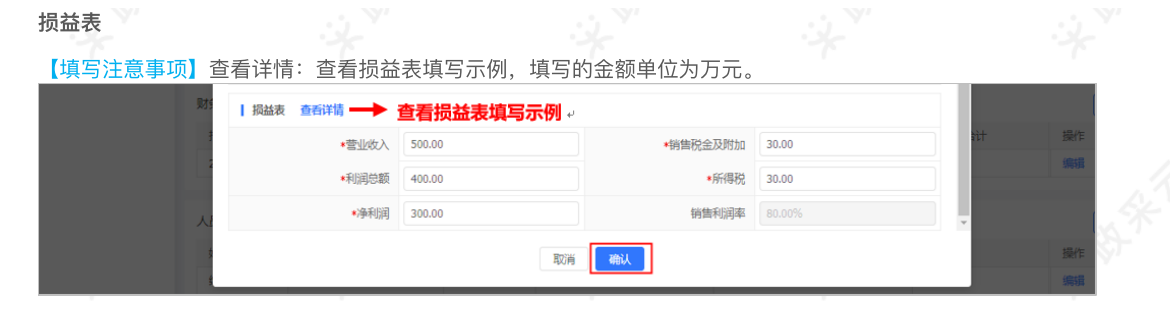

#### 3.7 ⼈员信息

供应商需完善企业相关⼈员信息,其中必须填写法⼈代表信息。

【提示】广西和新疆区划供应商必须填写法定代表人和业务联系人信息,以及必须上传人员的身份证正反面盖章 扫描件。 1)点击【新增】。

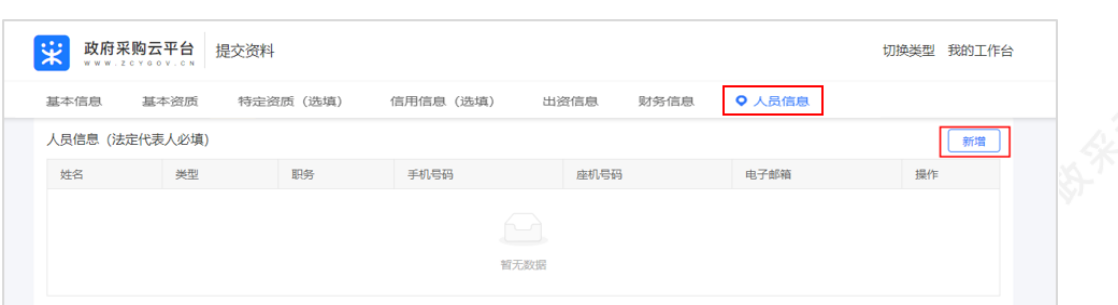

2) 填写人员信息: 带"\*"的为必填项, 完成后点击【确认】。

#### 【填写注意事项】

• 类型: 选择人员类型, 点击小三角在其下拉框中选择。

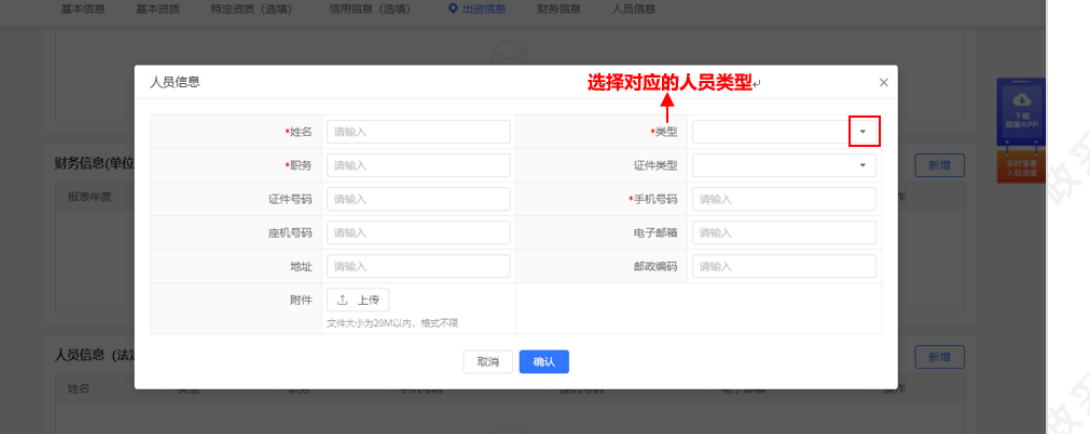

【说明】广西和新疆区划无纸质资料终审环节,供应商还需上传《注册声明》,注册声明内的填写的本单位委托 ←<br>代理人信息和法定代表人签字,都需要和人员信息内填写的信息保持一致。

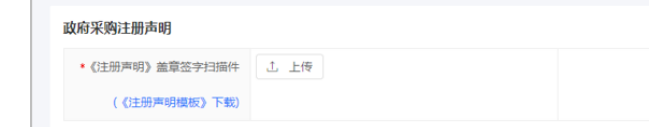

#### 3.8 提交审核

供应商完善入驻资料后提交审核,由审核机构进行初审。

【提示】如暂不提交申请,可点击【保存草稿】。

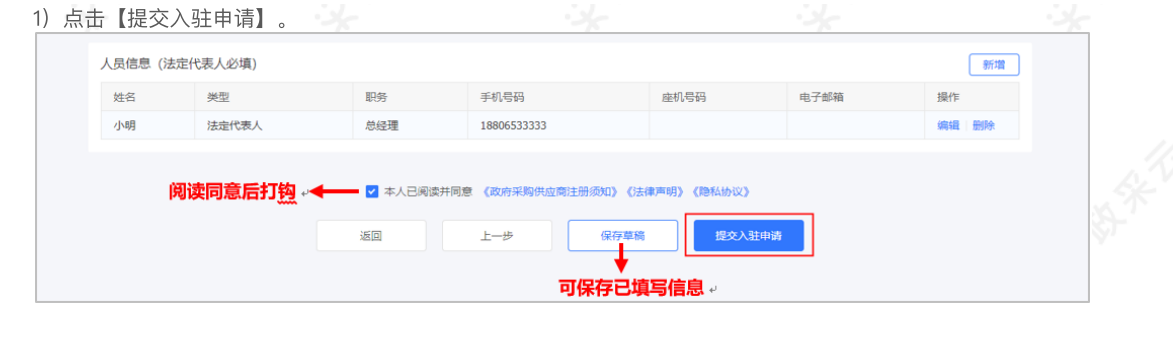

## 4.查看入驻审核情况

供应商提交⼊驻申请后,可查看整个审核流程及审核进度。

菜单路径: 用户中心一入驻与材料—基本信息管理

【提示】本文档查看入驻审核情况, 以"返回登记"入口为例进行操作说明。

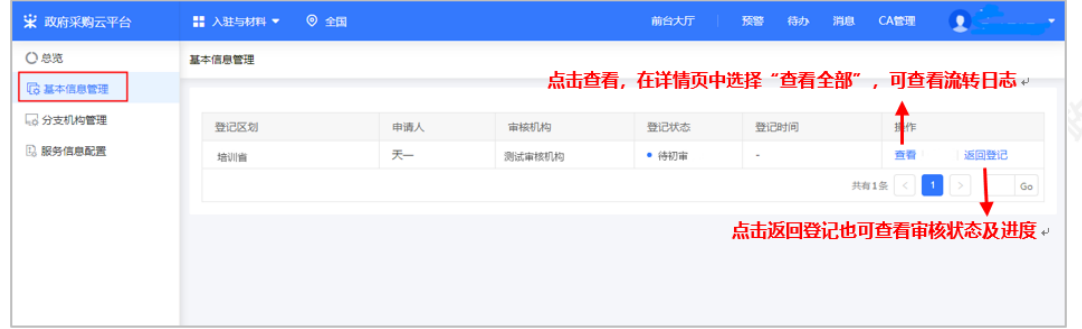

4.1 待初审/终审状态

## 【提示】

- 终审通过之前, 供应商都可撤回入驻申请。
- 具体的审核流程, 以实际页面为准。

#### 4.2 审核未通过

【提示】如初审或终审未通过,供应商查看失败原因并修改入驻信息后再次提交,同时也可以根据实际情况修改 <mark>▲<sub>些公卿会</sub>……</mark><br>入驻区划。

## 1)查看失败原因:点击【查看失败原因】。

2) 修改申请: 点击【修改申请】, 在入驻信息填写页面, 修改相应信息后再提交申请。

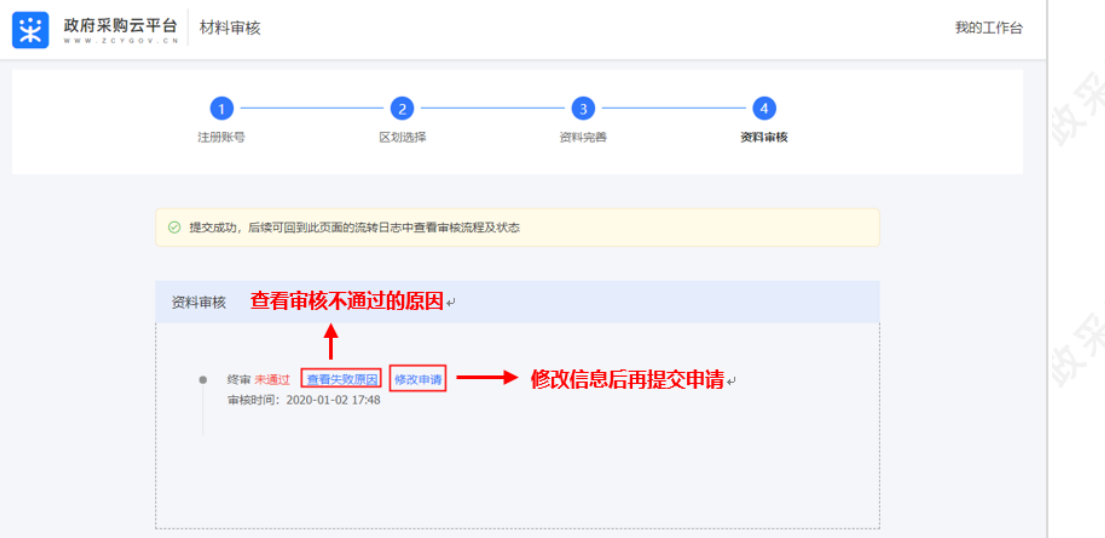

## 5.寄送纸质资料(如区划要求提供)

如区划要求供应商递交资质资料作为申办材料,供应商需在初审通过后5个工作日内递交纸质资料,由集采机构进 ⾏终审。

【提示】以下内容仅作为参考,具体以入驻区划采购监管的要求为准。

- 需提供的纸质资料及要求:
- 注册申请表:盖骑缝章。
- 营业执照复印件:盖章。
- 税务登记证复印件:盖章。
- 社会保险登记证或缴纳社保的银⾏缴款证明复印件:盖章。
- 组织机构代码证复印件: 盖章。 (如营业执照类型为五证合一, 不需要提供)
- 最近年度的资产负债表、损益表复印件:盖章。
- 公司章程(或验资报告或出资情况说明)的复印件:盖章。
- 法定代表人身份证正反面的复印件: 盖章。

菜单路径: 用户中心一入驻与材料—基本信息管理

1) 打印供应商注册申请表及查看需要递交的纸质材料。

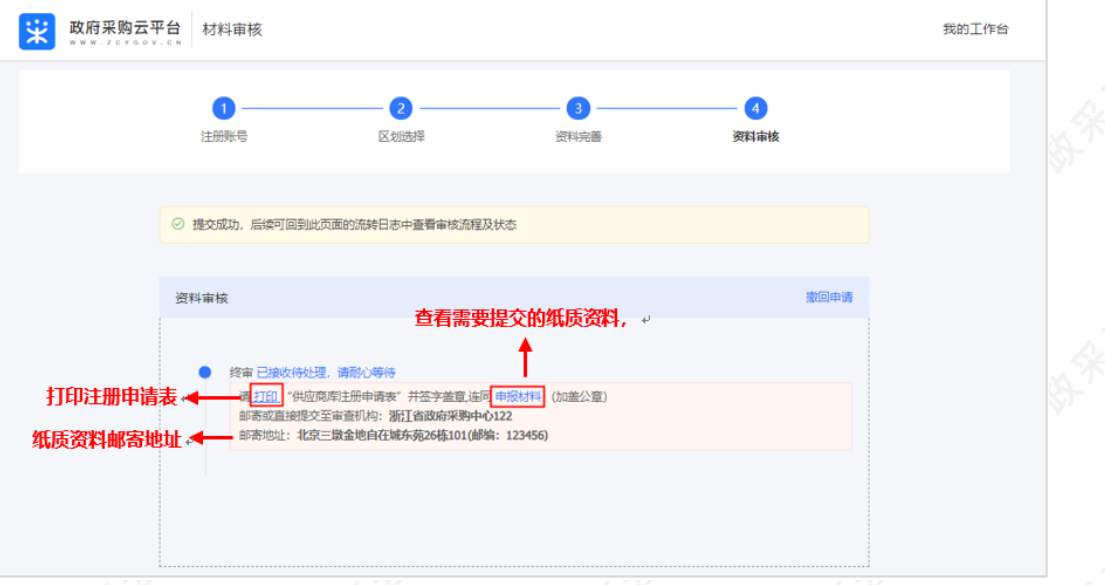

## 6.成为正式供应商

供应商终审通过并经过公示入库后成为政采云平台正式供应商。公示时间一般为5个自然日,特殊情况视每个区划 相关政策而定。

菜单路径: 用户中心—入驻与材料—基本信息管理

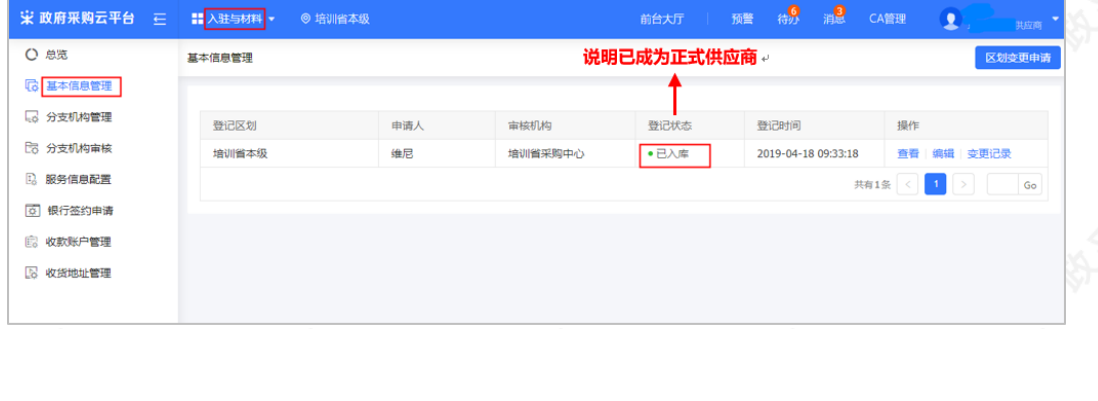

成为正式供应商后,您可以修改入驻信息

#### 7.修改入驻信息

成为正式供应商后,可修改入驻信息。

#### 【提示】

- 基本信息或基本资质中的必填项(带"\*"号)内容修改后需提交变更审核,具体审核时间根据审核机 构的审核进度。
- 营业执照,法定代表人,上传的附件证件等重要信息修改需要寄送纸质资料,具体视区划要求而 定。
- 如申请修改入驻区划, 供应商需按新入驻区划要求提供需要的入驻材料。

菜单路径: 用户中心—入驻与材料—基本信息管理

#### 7.1 修改入驻信息

1)点击【变更】。

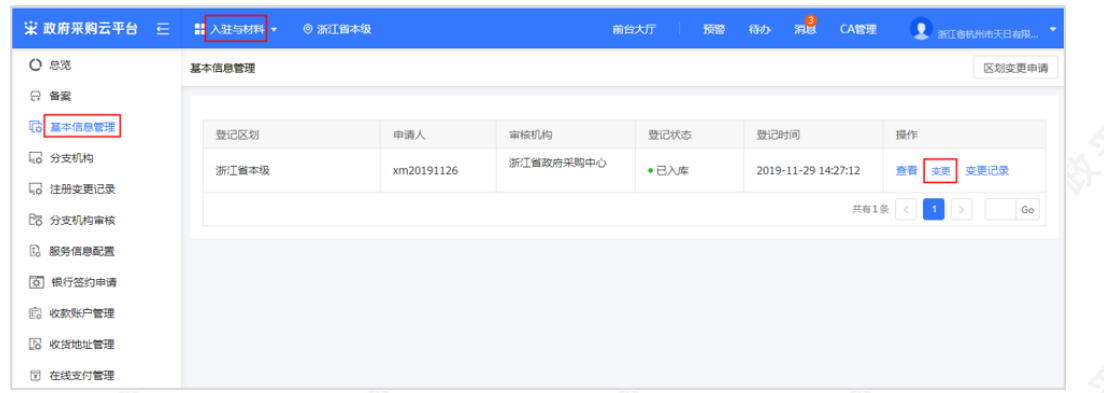

## 2)修改信息:修改需要变更的信息后,点击【保存】。

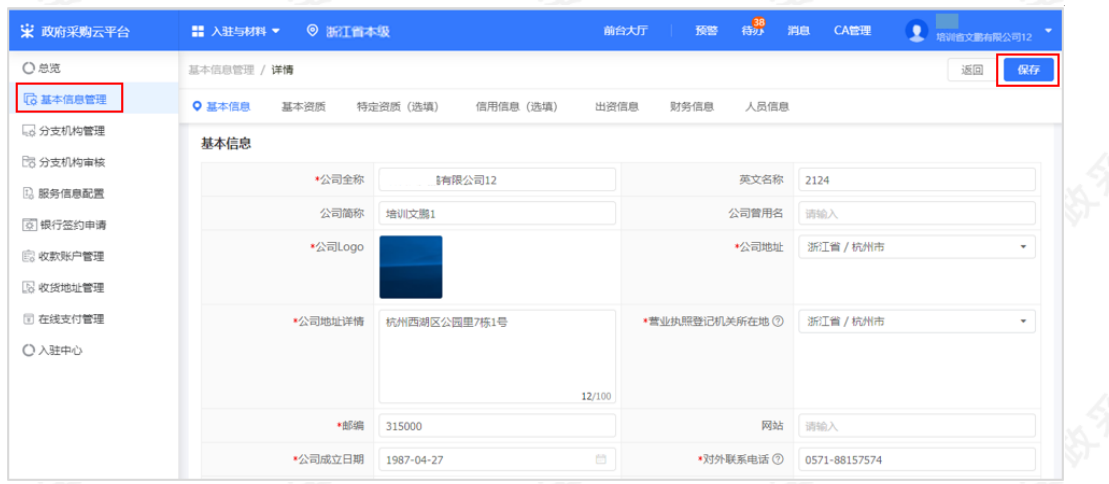

# 3) 提交修改信息: 点击【提交变更审核】, 由审核机构审核。

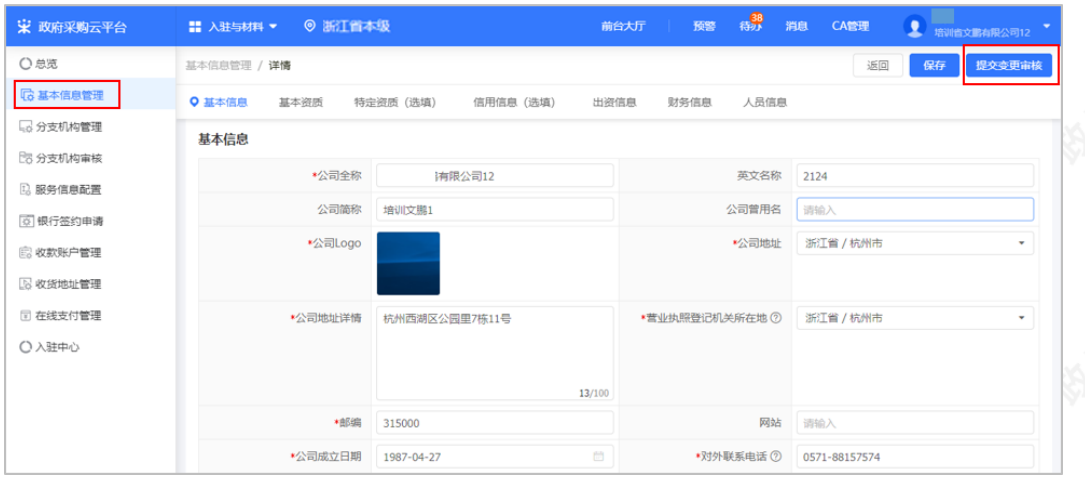

4) 撤回变更: 如供应商需要撤回变更, 在详情页点击【撤回】取消变更。

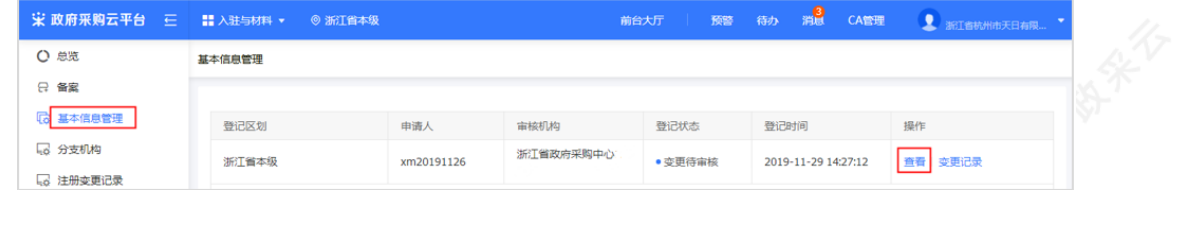

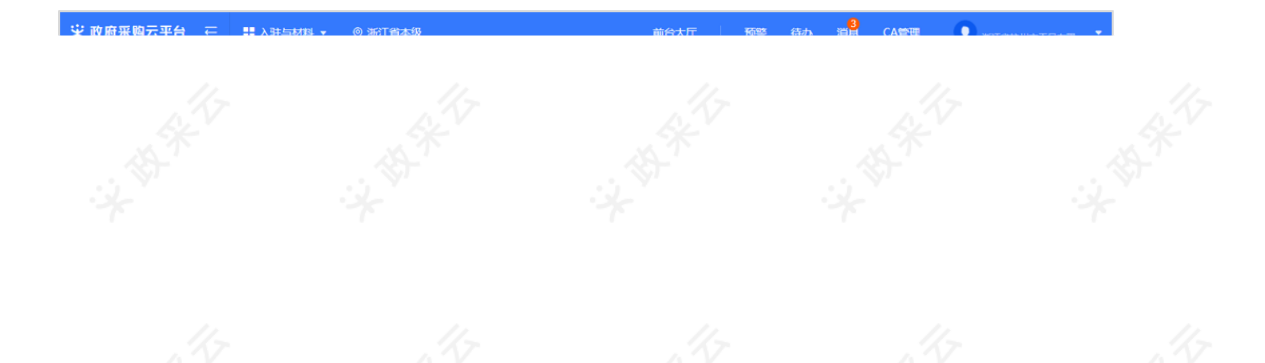

## 【提示】提交审核后,可在【入驻与材料】-【基本信息管理】流转日志中查看进度。

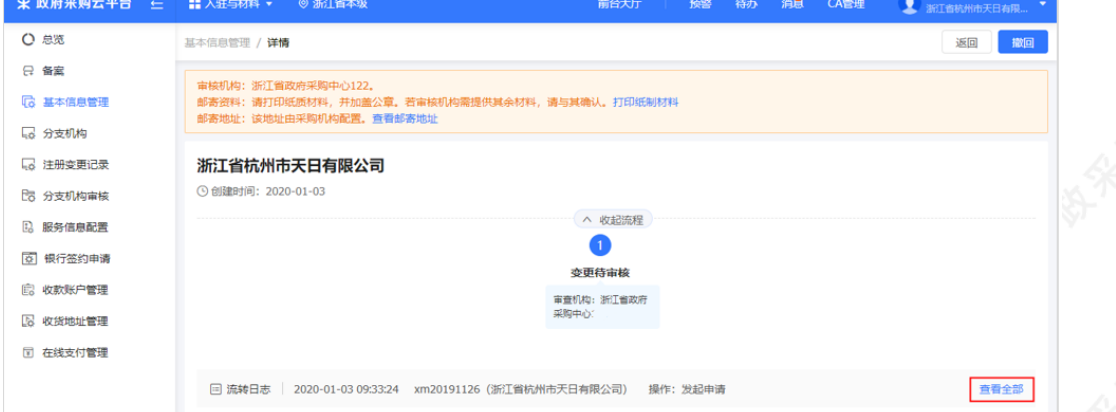

## 7.2 修改入驻区划

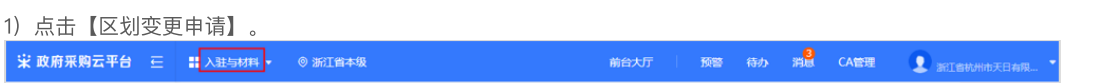

2) 提交审核: 选择想要入驻的区划, 点击【提交】, 由新区划的审核机构审核。

3) 撤销申请: 如需要撤回申请, 在详情页可点击【撤回】取消申请。

【提示】提交审核后,可在【入驻与材料】-【基本信息管理】流转日志中查看进度。

恭喜您已经学完供应商入驻的流程,掌握这篇文档的内容,您就可以点击政府采购供应商入驻进行入驻了。

下一步,您可以考虑参与其他的业务哦~

## ⼊驻配置操作指南

# ⽹上超市交易操作指南

协议供货—直接订购交易管理操作指南